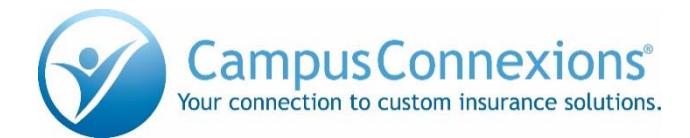

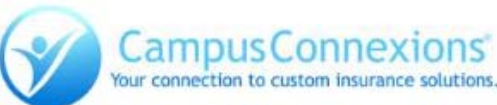

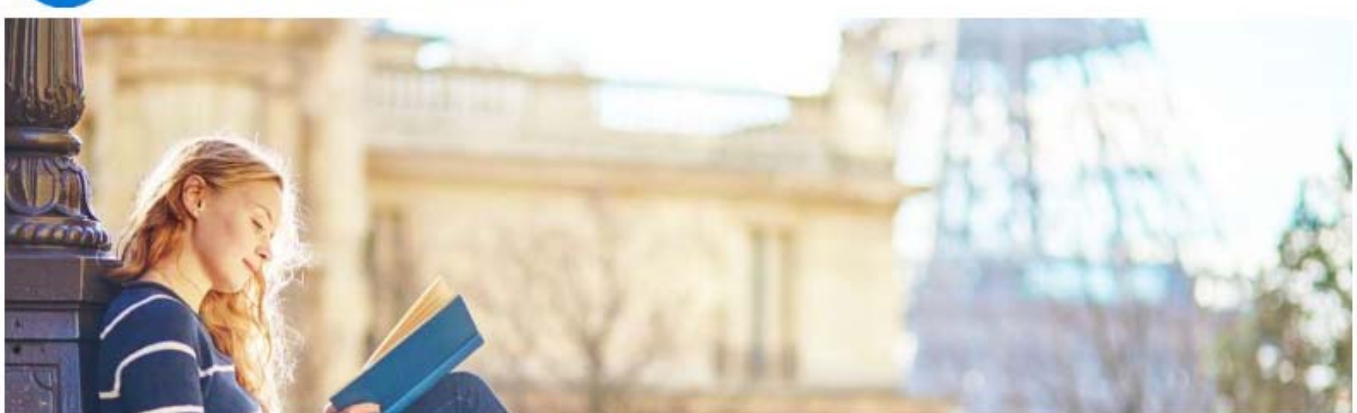

# Emergency Medical and Travel Assistance services while traveling anytime, anywhere

### **TRAVEL INTELLIGENCE PORTAL**

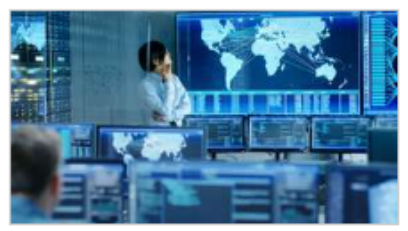

dedicated travel portal This offers personalized intelligence for the life cycle of your trip. You will have access to real-time destination-based tips and alerts, country and city risk analysis, an international medical network and more.

**BROCHURES & DOWNLOADS** 

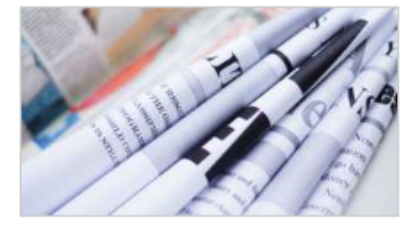

Download the ID card and other useful documents.

#### **IN THE EVENT OF AN EMERGENCY**

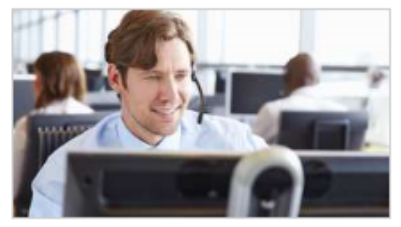

Open 24/7, 365 days a year Within the USA: 1-888-287-4741 Outside the USA: 1-515-365-3990 Email: medassist-usa@axa-assistance.us

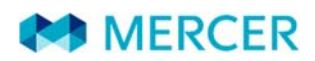

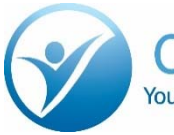

**1**

**3**

**Campus Connexions**® Your connection to custom insurance solutions.

Registration is required for all first time users. Open your web browser, preferably Google Chrome and go to

## www.mercertravelassist.com

Click on Travel Intelligence Portal and then click on "Get Started".

> **TRAVEL INTELLIGENCE PORTAL**

You will be asked to create an account by providing:

- Username
- Email

**2**

• Password

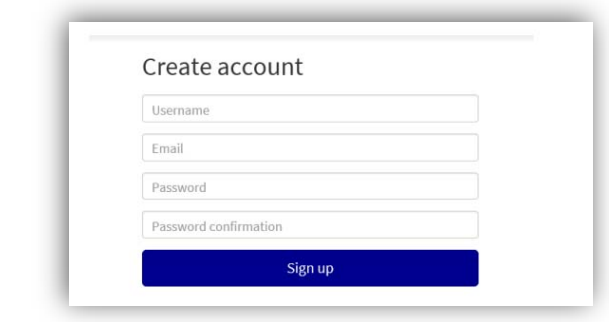

**4** A confirmation email with be sent to your email address. Verify your account via the link provided.

Fri 11/10/2019 09:58 <noreply@travel-eye-axa.com> Confirmation of your AXA Travel Eye Account

#### Welcome Megan Prescott,

Thank you for registering your account in AXA Travel Eye. Please confirm your email through the link below. Confirm my account

**Need Assistance?** 

If you require emergency travel assistance, please contact AXA Assistance at +1-312-000-0000.

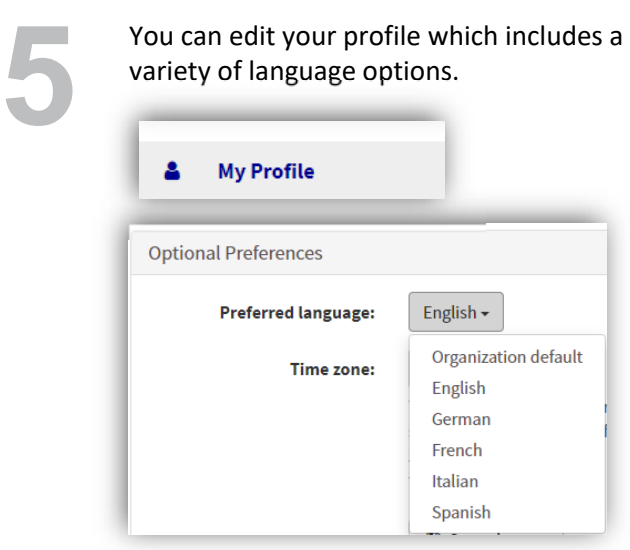

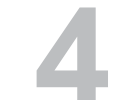

You will be taken to the portal. You can then log in using the username and password you created.

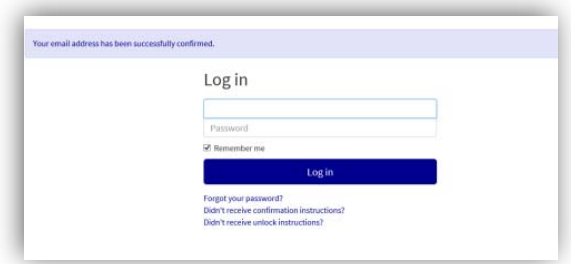

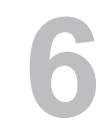

Store

After you create your account, you can<br>download the **Travel EYE by AXA Partn**e<br>mobile app from the Google Play and A download the **Travel EYE by AXA Partners**  mobile app from the Google Play and App

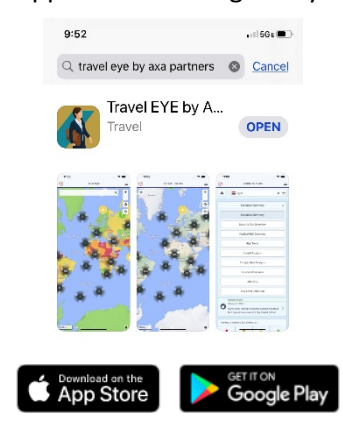

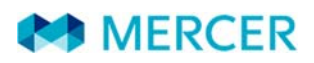

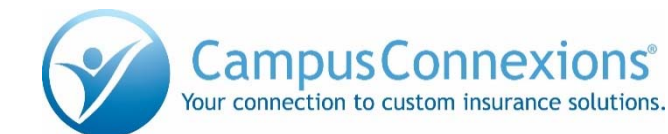

**7** Option 1: On your computer, log into your<br>Travel EYE account. Go to your Profile and<br>click on "Mobile App". Travel EYE account. Go to your Profile and Option 1: On your computer, log into your<br>Travel EYE account. Go to your Profile and<br>click on "Mobile App".

Option 1 (continued): Enter the code shown on the Travel EYE app. The app will be activated.

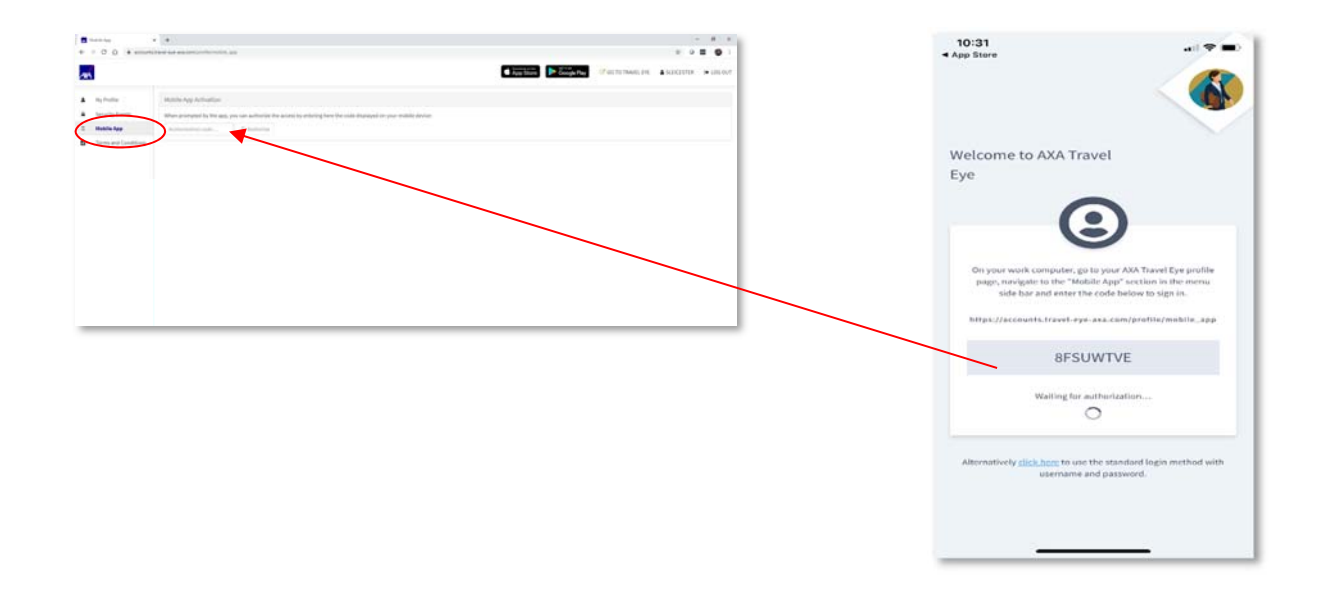

Option 2 : Click on the link shown in the app to use the standard login method with the username and password you created. app to use the standard login method

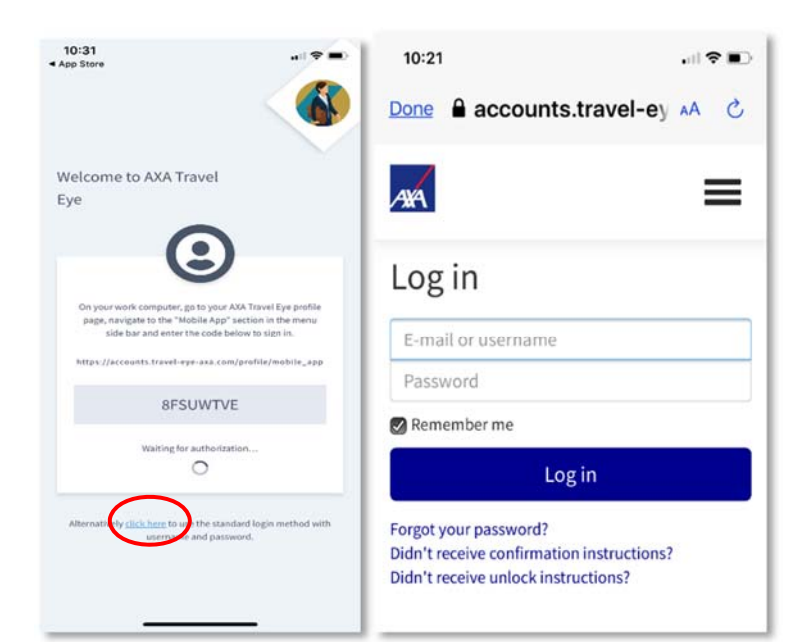

**100 A more detailed User Guide can be found in the "Help" section under your profile.** in the "Help" section under your profile.

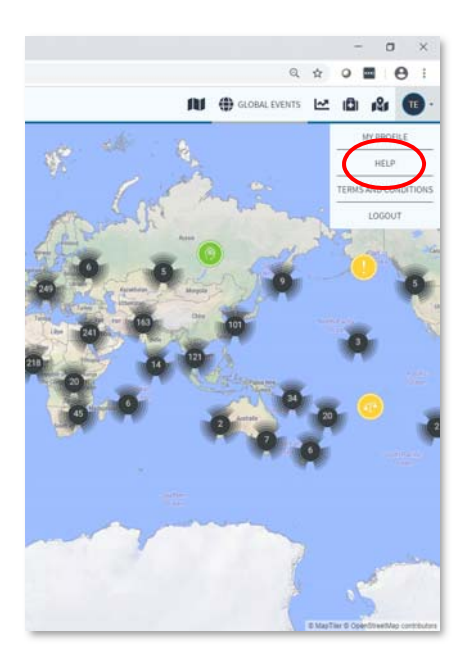

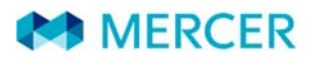